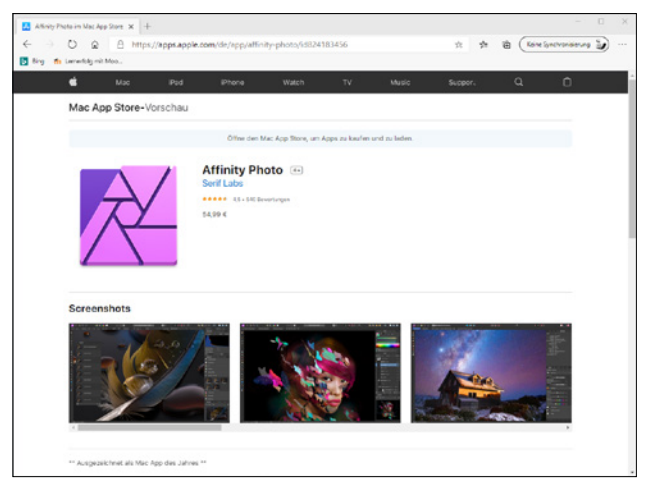

**Abb. 1.5:** Die neueste Version immer im Store

Oh, Sie haben Affinity Photo noch nicht auf Ihrem Rechner? Dann könnten Sie trotzdem bald loslegen und sich das Programm in Ruhe anschauen, wenn Sie sich nämlich von der Serif-Homepage (*<https://affinity.serif.com/de/photo/>*) die kostenlose Testversion herunterladen und installieren. Achten Sie auf die Links am unteren Rand!

Dann könnte es jetzt losgehen!

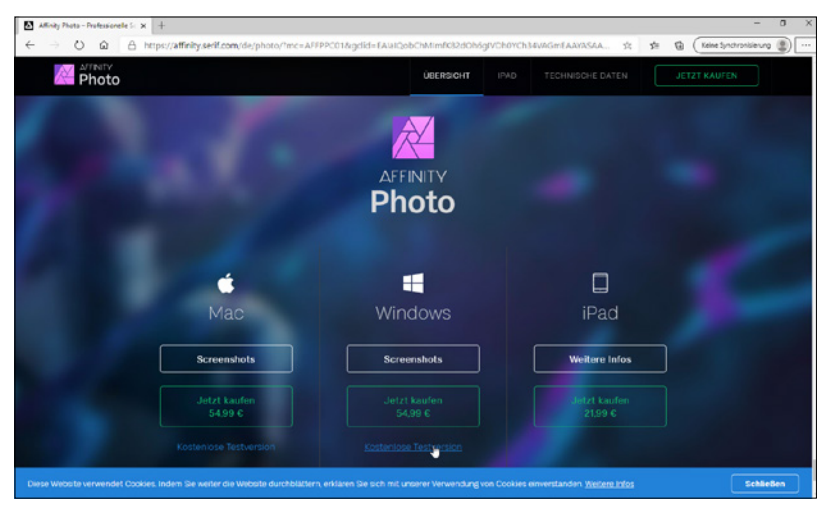

**Abb. 1.6:** Die Testversion von Affinity Photo herunterladen

# **1.2 Erste Schritte mit Affinity Photo**

Sie verfügen über das Programm und möchten gleich loslegen? Prima! Dann sollten Sie sich zunächst mit dem grundlegenden Aufbau und der Arbeitsweise vertraut machen und das Programm ein bisschen näher kennen lernen.

## **Starten und Beenden**

Das Starten und Beenden unterscheidet sich je nach verwendetem Betriebssystem ein wenig.

Verfügen Sie über Windows 10, dann wurde bei der Installation eine entsprechende Kachel im Start-Bildschirm angelegt.

Arbeiten Sie mit einem Mac, schauen Sie, ob sich das Programmsymbol im Dock befindet. Falls nicht, dann finden Sie es in der Auflistung der Programme im Finder und können es einfach dorthin ziehen.

In beiden Fällen genügt dann ein Klick auf die Kachel bzw. das Icon und schon kann es losgehen.

Der Startvorgang beginnt. Es wird ein Informationsfenster eingeblendet, das Sie darüber informiert, dass jetzt verschiedene Dienste, Bedienfelder und Zusatzmodule geladen werden. Dieser Vorgang dauert beim ersten Mal etwas länger, da hierbei die entsprechenden Einstellungen des Programms vorgenommen werden.

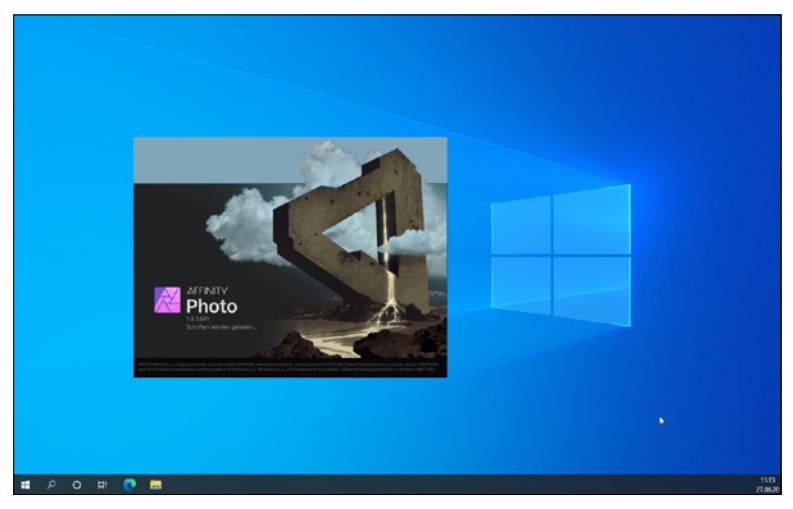

**Abb. 1.7:** Gleich geht es los!

Beenden können Sie das Programm wie gewohnt über die Schliessen-Schaltfläche am rechten Rand (bzw. beim Mac auf der linken Seite) der Titelleiste, durch Aufruf der Menüfolge DATEI / BEENDEN oder schneller mit  $\overline{A|t}$  +  $\overline{F4}$  (bzw. beim Mac mit  $\lceil \text{Cmd} \rceil + \lceil \text{O} \rceil$ ).

# **Benutzeroberfläche**

Nach der Installation erscheint die Affinity Photo-typische Benutzeroberfläche, der so genannte *Arbeitsbildschirm*. Auf diesem befinden sich alle wichtigen Elemente, die Ihnen in Zukunft immer wieder begegnen werden. Haben Sie bereits einmal mit Adobes Photoshop gearbeitet, wird Ihnen die Benutzeroberfläche von Affinity Photo als vertraut, aber anders vorkommen.

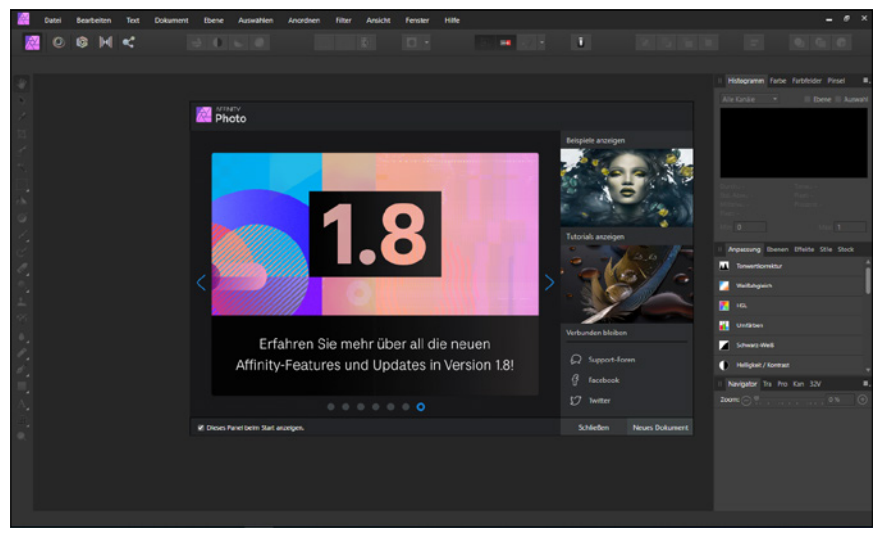

**Abb. 1.8:** Der Arbeitsbildschirm von Affinity Photo

Standardmäßig verwendet Affinity Photo wegen des Kontrastes eine sehr dunkle Programmoberfläche. Wenn Sie mögen, können Sie diese auf Ihre Bedürfnisse aber anpassen.

## **Anpassen der Oberfläche**

Wie Sie bestimmt bemerkt haben, verwendet das Programm standardmäßig wegen des Kontrasts eine sehr dunkle Benutzeroberfläche. Ist Ihnen die farbliche Darstellungsform der Benutzeroberfläche unangenehm oder störend (wie das etwa für die Screenshots in diesem Buch war), dann können Sie das im Dialogfenster Einstellungen ändern. Rufen Sie zuerst über die Menüfolge Bearbeiten / Einstellungen das gleichnamige Dialogfenster auf den Schirm.

#### **Tipp**

Rasch kommen Sie in dieses zentrale Einstellungsfenster mit der vom Mac her bekannten Tastenkombination  $\lceil \frac{1}{2} \rceil + \lceil \frac{1}{2} \rceil$ .

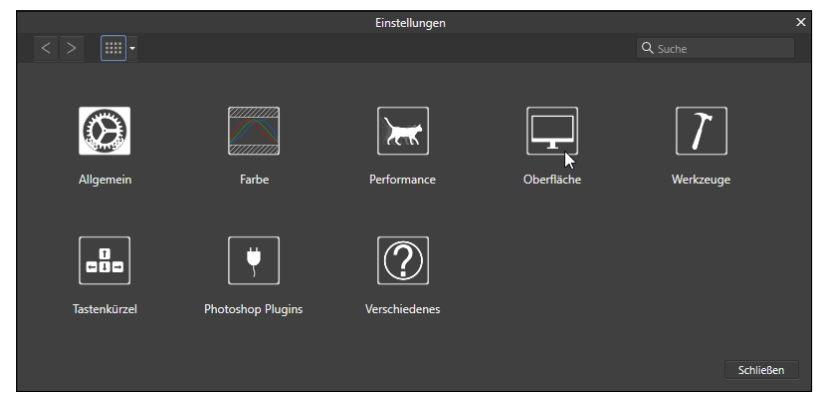

Abb. 1.9: Das zentrale Dialogfenster EINSTELLUNGEN

Klicken Sie hier auf die Schaltfläche Oberfläche.

Möchten Sie die gesamte Oberfläche entweder im klassischen Schwarz (Dunkel) oder im soften Grau (Hell) erscheinen lassen, klicken Sie auf die entsprechende Schaltfläche OBERFLÄCHENSTIL. Für die Darstellung in diesem Buch wurde die Variante HELL gewählt.

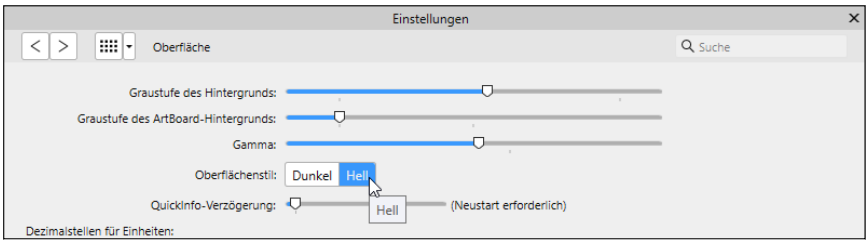

**Abb. 1.10:** Passen Sie die Benutzeroberfläche Ihren Wünschen an.

Über den ersten Regler Graustufe des Hintergrunds legen Sie die Farbe des Hintergrundes fest.

Der zweite Regler spielt eigentlich mehr beim Schwesterprogramm Affinity Designer eine Rolle, da er die Farbe des so genannten ArtBoards festlegt. Hierbei handelt es sich um eine zusätzliche Strukturierungsansicht von Affinity, die Anwendung findet, wenn Sie mehr als ein »Dokument« innerhalb einer Datei verwenden.

Mit dem Regler Gamma können Sie den Kontrast, also die Differenz zwischen der Wiedergabe der weißen und schwarzen Elemente der Arbeitsoberfläche regeln. Das Ziehen nach links bewirkt ein Abdunkeln der Oberfläche, ein Ziehen nach links bewirkt das Gegenteil.

Der Regler QuickInfo-Verzögerung beeinflusst das Anzeigeverhalten der kleinen Erklärungsanzeigen (den *QuickInfos*), die man beim Verweilen auf einer Schaltfläche – wie oben in der Abbildung 1.10 zu sehen – oder eines Objektes angezeigt bekommt.

Befindet sich der Regler ganz links, erscheinen diese sofort. Je länger Sie Affinity Photo verwenden, desto mehr werden diese Erklärungen vielleicht stören, so dass Sie durch Ziehen nach rechts das Ansprechverhalten verzögern bzw. ganz ausschalten (wenn der Regler ganz rechts steht).

### **Fenster Willkommen**

Mittig auf dem Bildschirm befindet sich das Fenster WILLKOMMEN.

Möchten Sie dieses beim weiteren Arbeiten entbehren, dann deaktivieren Sie das Kontrollkästchen Dieses Panel beim Start anzeigen. Möchten Sie es zu einem späteren Zeitpunkt wieder betrachten, dann rufen Sie es einfach über die Menüfolge HILFE / WILLKOMMEN ALLE

Über die beiden Schaltflächen am rechten unteren Rand können Sie diese Fenster direkt schließen (Schliessen) oder es durch das Anlegen eines neuen Dokuments (Neues Dokument) schließen lassen.

Anschließend sollten Sie den Bildschirm einmal genauer betrachten:

Neben den üblichen Bestandteilen eines Fensters fallen Ihnen sicherlich sofort ein paar nicht alltägliche Elemente auf, die Ihnen im Laufe Ihrer Arbeit mit Affinity Photo noch öfters begegnen werden. Deshalb sollten Sie sich zunächst mit Ihrer Arbeitsumgebung vertraut machen.